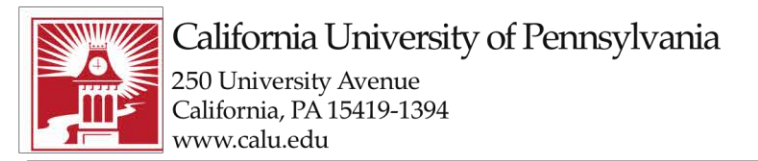

**Building Character. Building Careers.** 

## How to find and release quarantined messages

If you have received the email message that you had a message quarantined you can choose the Release to Inbox option directly in the in the message. You can also report the email as Not Junk directly in the email.

If you have not received the quarantine email but feel you may have something in quarantine you can:

Go to<https://protection.office.com/#/quarantine>

Expand Thread management and click Review then click the Quarantine box.

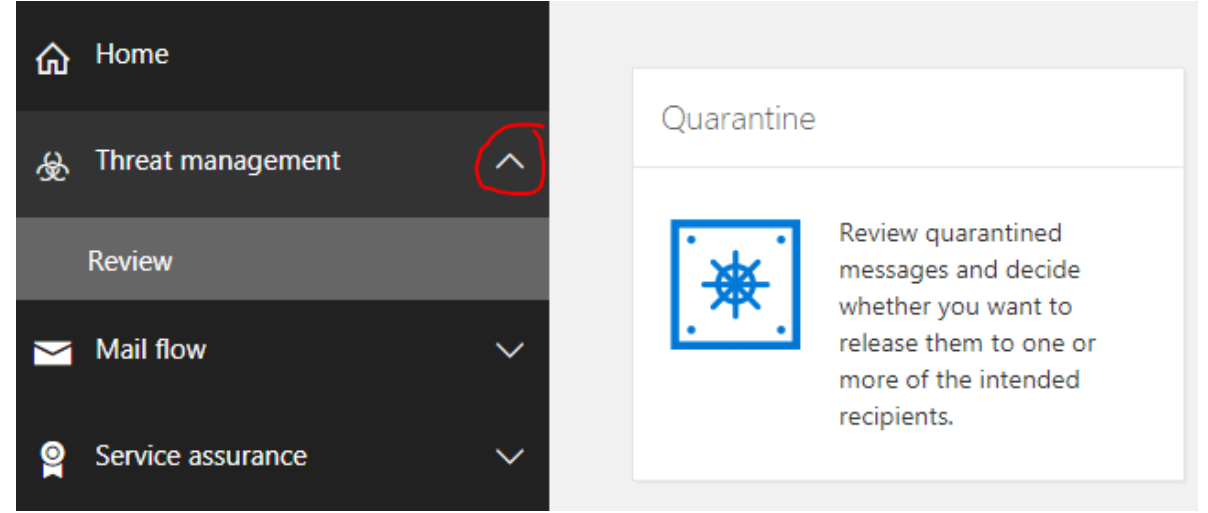

Your quarantine messages will now display.

To release a message, choose the message, then click on one of the following:

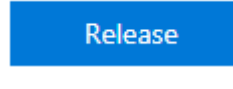

This will release the message to your inbox.

Release & report

 This will release the message to your inbox and report it as not . being something you want quarantined

## **University Technology Services**

Email: [utechrequests@calu.edu](mailto:utechrequests@calu.edu) Phone: 724.938.5911 Twitter: @CalUPATech

A proud member of the Pennsylvania State System of Higher Education.